#### **การพิมพ์แบบงานด้วยโปรแกรมสําเร็จรูป**

**จุดประสงค์การเรียนการสอน**

จุดประสงค์ทั่วไป

- 1. เพื่อให้มีความเข้าใจในขั้นตอนการจัดเตรียมรูปแบบกรอบกระดาษสำหรับพิมพ์แบบงาน
- ่ 2. เพื่อให้มีความเข้าใจ<sup>ใ</sup>นการกำหนดรายละเอียดในแบบงาน มาตรส่วนในการพิมพ์แบบงาน
- ่ 3. เพื่อให้มีความเข้าใจขั้นตอนในการพิมพ์แบบงานออกทางเครื่องพิมพ์ที่กำหนด
- ี 4. เพื่อให้มีกิจนิสัยในการทำงานที่มีระเบียบแบบแผน มีความรับผิดชอบต่อตนเองและส่วนรวม

จุดประสงค์เชิงพฤติกรรม

- 1. จัดเตรียมรูปแบบกรอบกระดาษสําหรับพิมพ์แบบงานได้ถูกต้องตามหลักการ
- 2. กําหนดรายละเอียดในแบบงานได้ถูกต้องครบถ้วน
- 3. กําหนดมาตรส่วนในการพิมพ์แบบงานได้อย่างเหมาะสม
- ี 4. สามารถพิมพ์แบบงานออกทางเครื่องพิมพ์ที่<u>กำหนดไ</u>ด้
- 5. เพื่อให้มีกิจนิสัยในการทำงานที่มีระเบียบแบบแผน มีความรับผิดชอบต่อตนเองและประหยัดวัสดุ

# การจัดเตรียมพื้นที่กระดาษสำหรับการพิมพ์ (Page Setup Manager) สิÉงทีÉต้องควรทราบ ?

- เครื่องพิมพ์ ส่งผลต่อขนาดของกระดาษที่เลือกใช้ในการพิมพ์
- -กําหนดค่าต่างๆให้ถูกต้องตามข้อกําหนด ก่อนสร้างมุมมอง
- -การสร้างกรอบมุมมองแสดงแบบงาน ต้องเว้นกรอบตารางรายการวัสดุ โดยเลือกเลเยอร์เส้นกรอบแสดงภาพ(View) และใช้คำสั่ง Polygonal สร้างกรอบตาราง เครืÉองพิมพ์ทีÉใช้ ? ขนาดกระดาษ ? การแสดงลักษณะสีเส้น ? การจัดวางกระดาษ ?
- สลับหน้าจอการแก้ไขได้ในส่วนของ Model/Paper
- -การปรับแต่งแก้ไขในส่วนของ Model การจัดวางภาพ มาตราส่วน แก้ไขเส้นจากการเขียนแบบ
- -การปรับแต่งแก้ไขในส่วนของ Paper การกําหนดมาตราส่วน และรายละเอียดในแบบงาน

# การจัดเตรียมพื้นที่กระดาษสำหรับการพิมพ์ (Page Setup Manager)

#### ์ ขั้นตอน ? 1 เลือกTap การทำงาน Layout1 ......

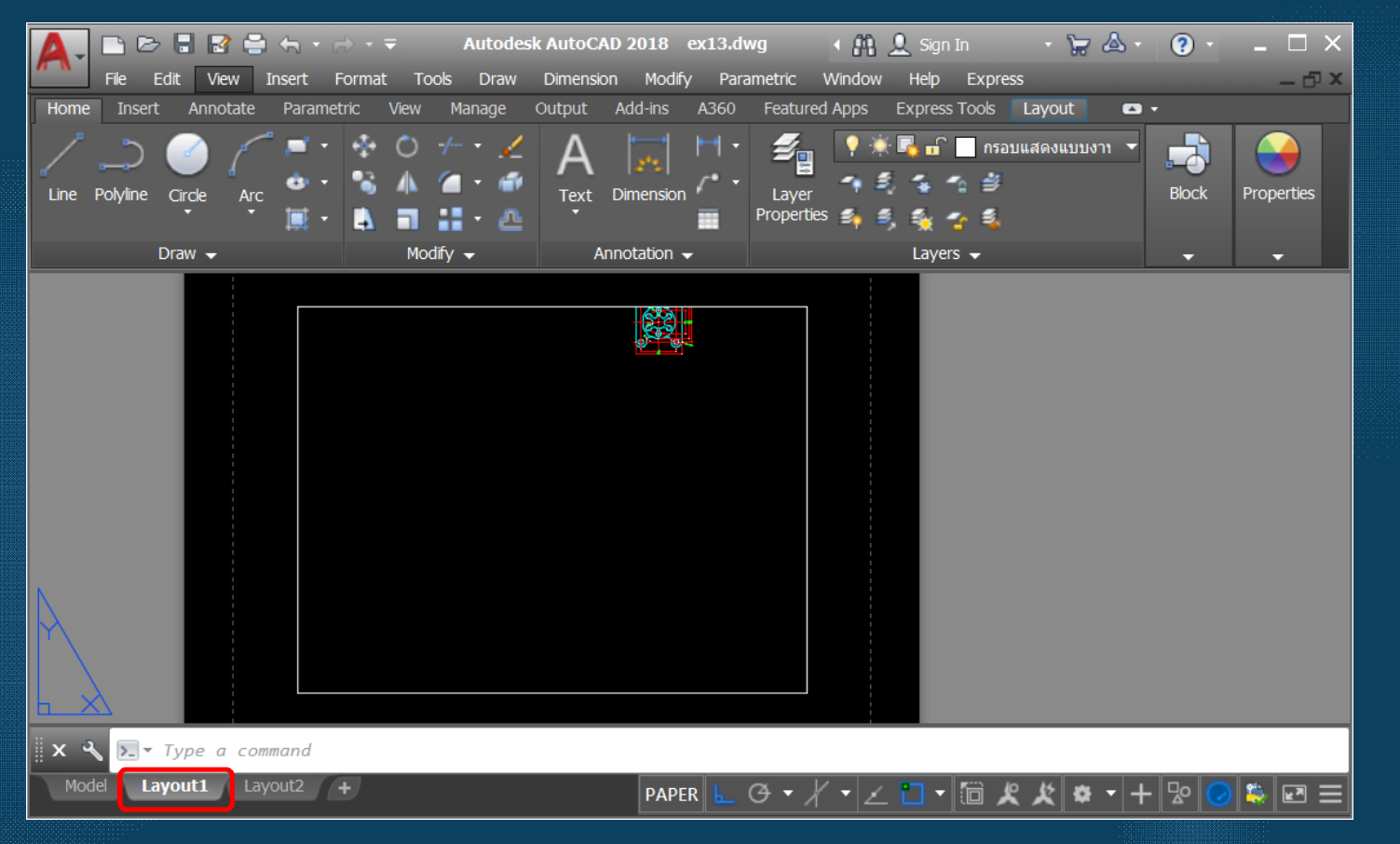

# การจัดเตรียมพื้นที่กระดาษสำหรับการพิมพ์ (Page Setup Manager)

### 2 พิมพ์คำสั่งPAGesetup ที่บรรทัด Command

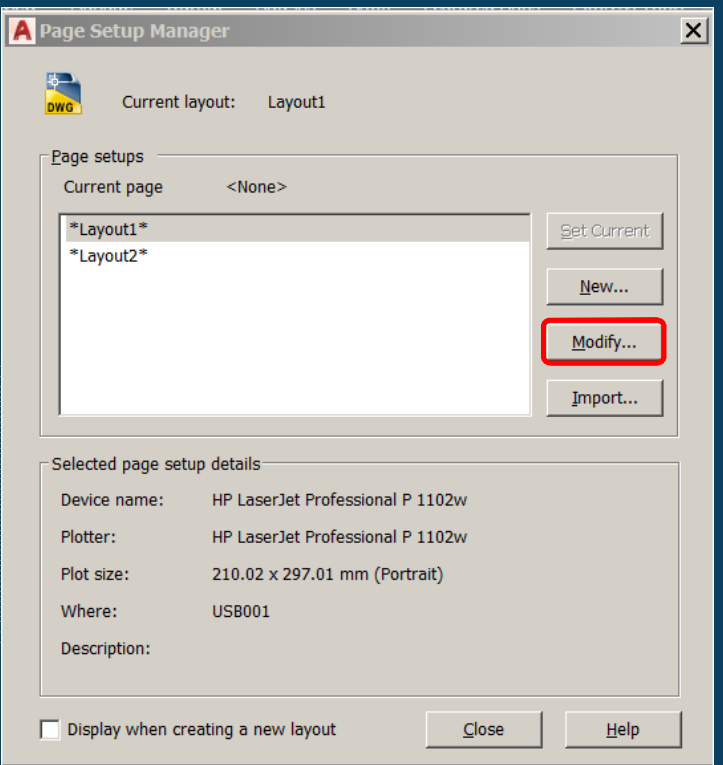

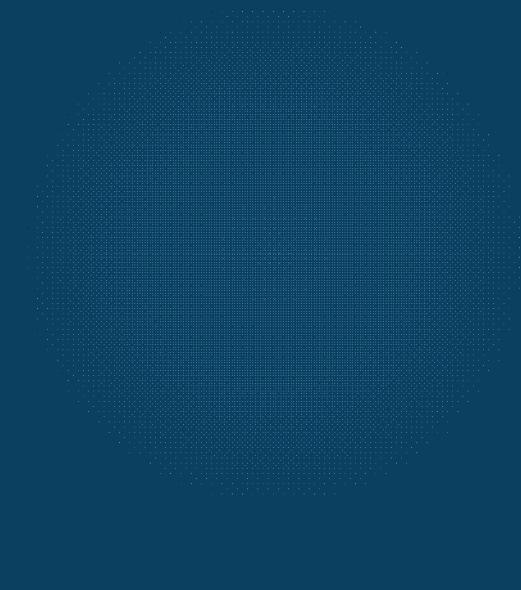

# การจัดเตรียมพืÊนทีÉกระดาษสําหรับการพิมพ์ (**Page Setup Manager)**

ี่ เลือกขนาดกระดาษที่

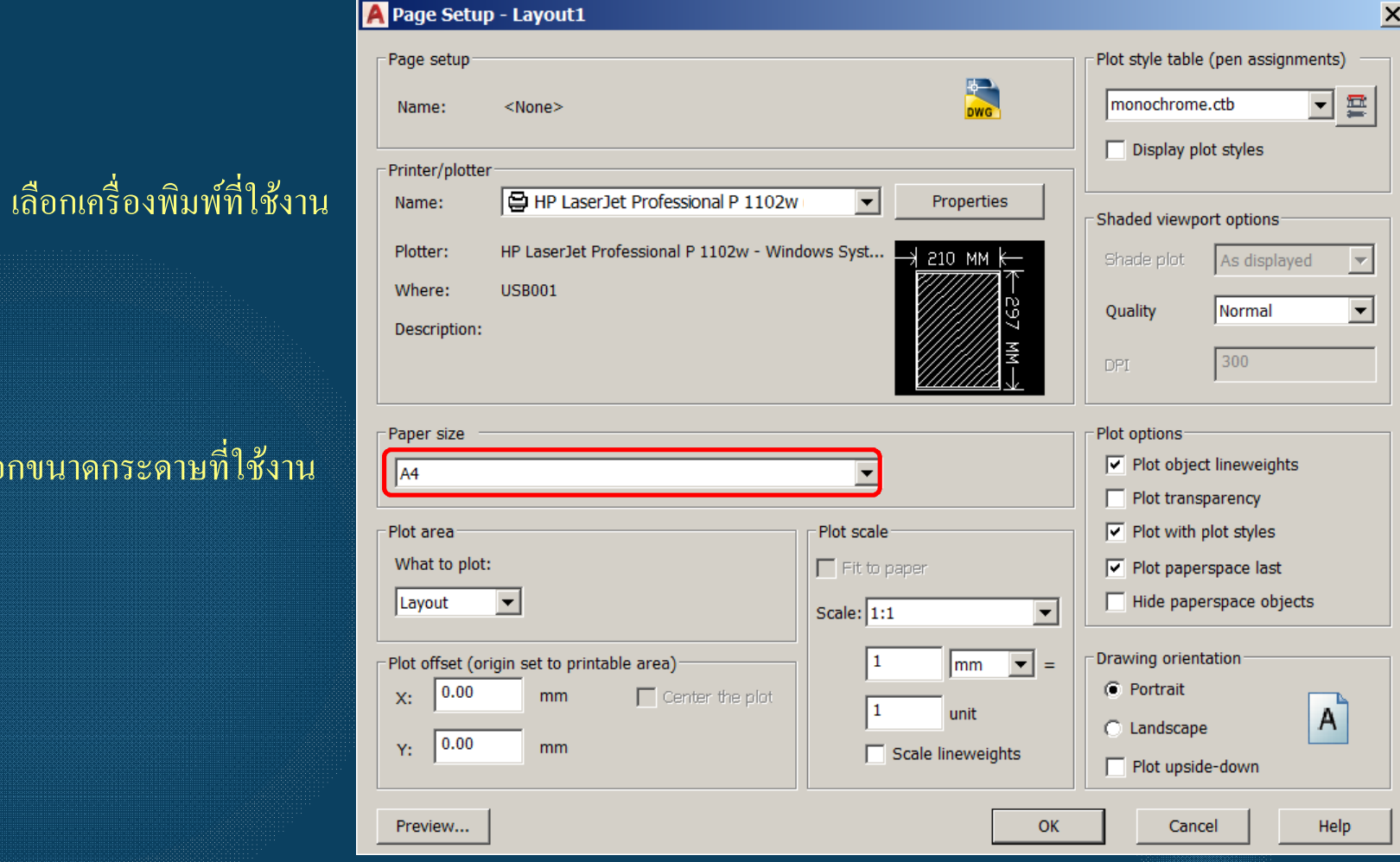

# การจัดเตรียมพืÊนทีÉกระดาษสําหรับการพิมพ์ (**Page Setup Manager)**

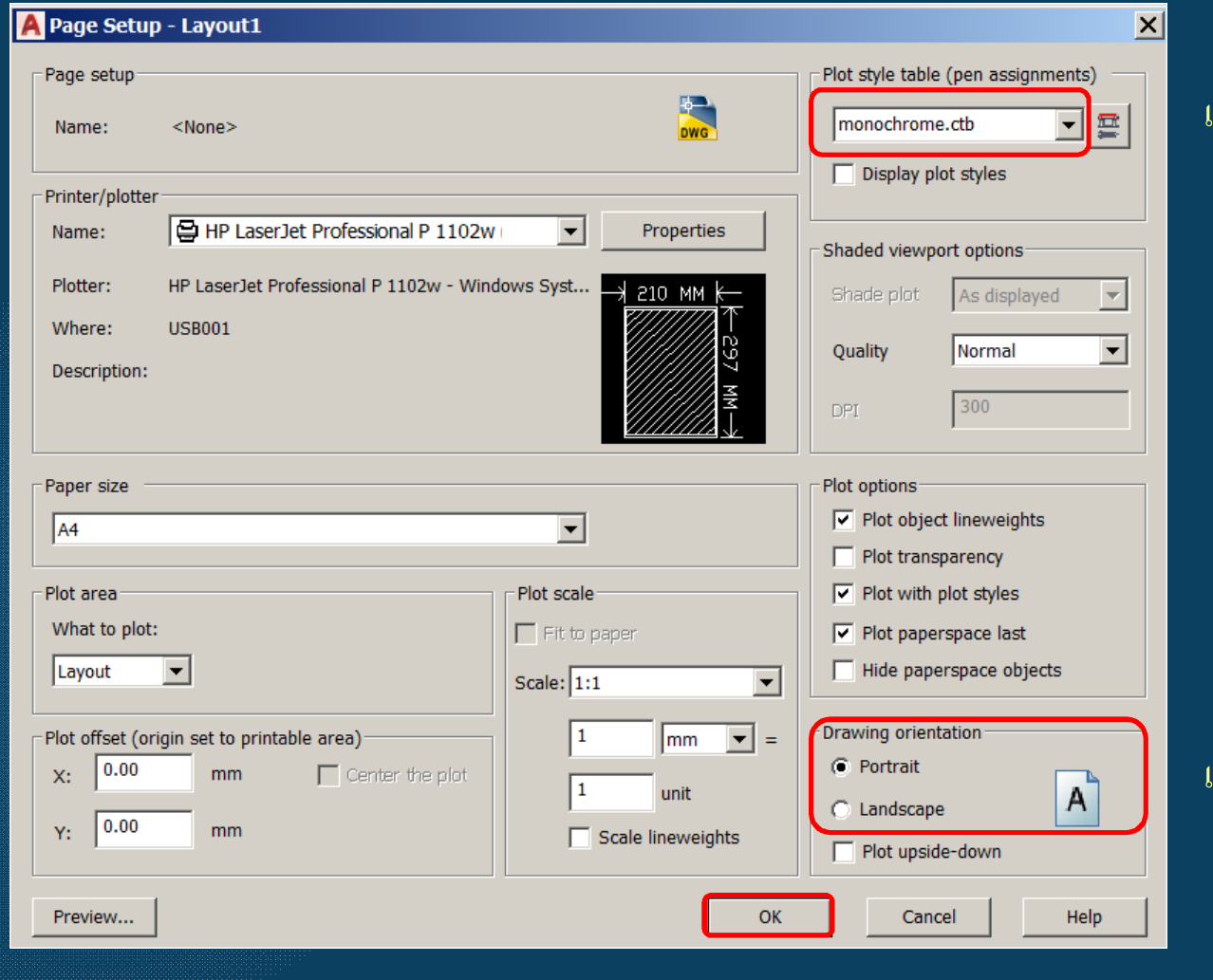

#### เลือกลักษณะของเส้นในการพิมพ์แบบงาน

#### เลือกการจัดวางกระดาษ

# การจัดเตรียมพื้นที่กระดาษสำหรับการพิมพ์ (Page Setup Manager)

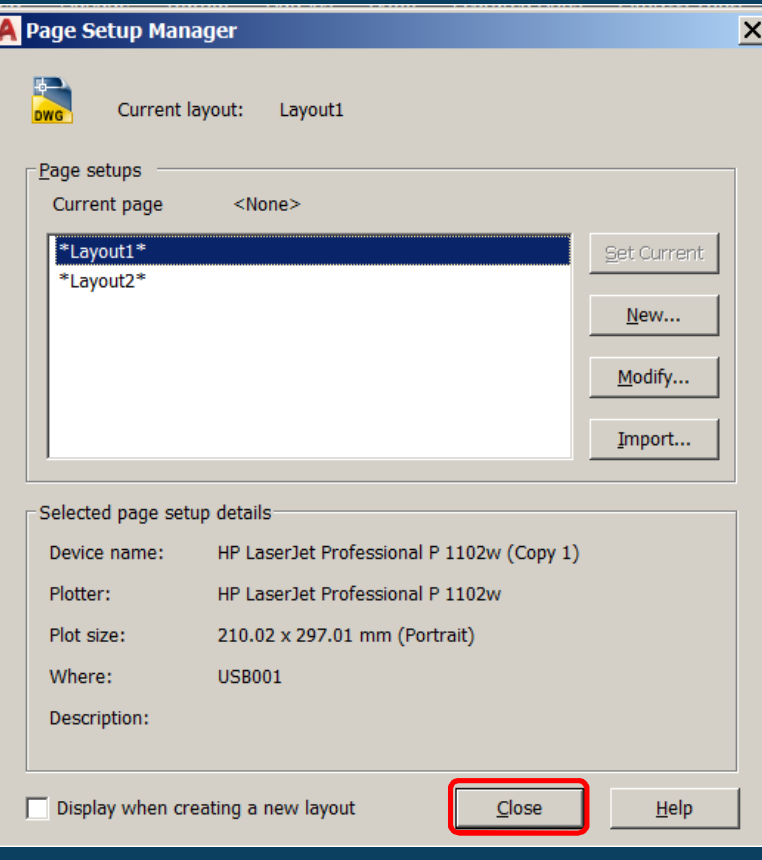

## การสร้างกรอบมุมมองสําหรับพิมพ์แบบงาน

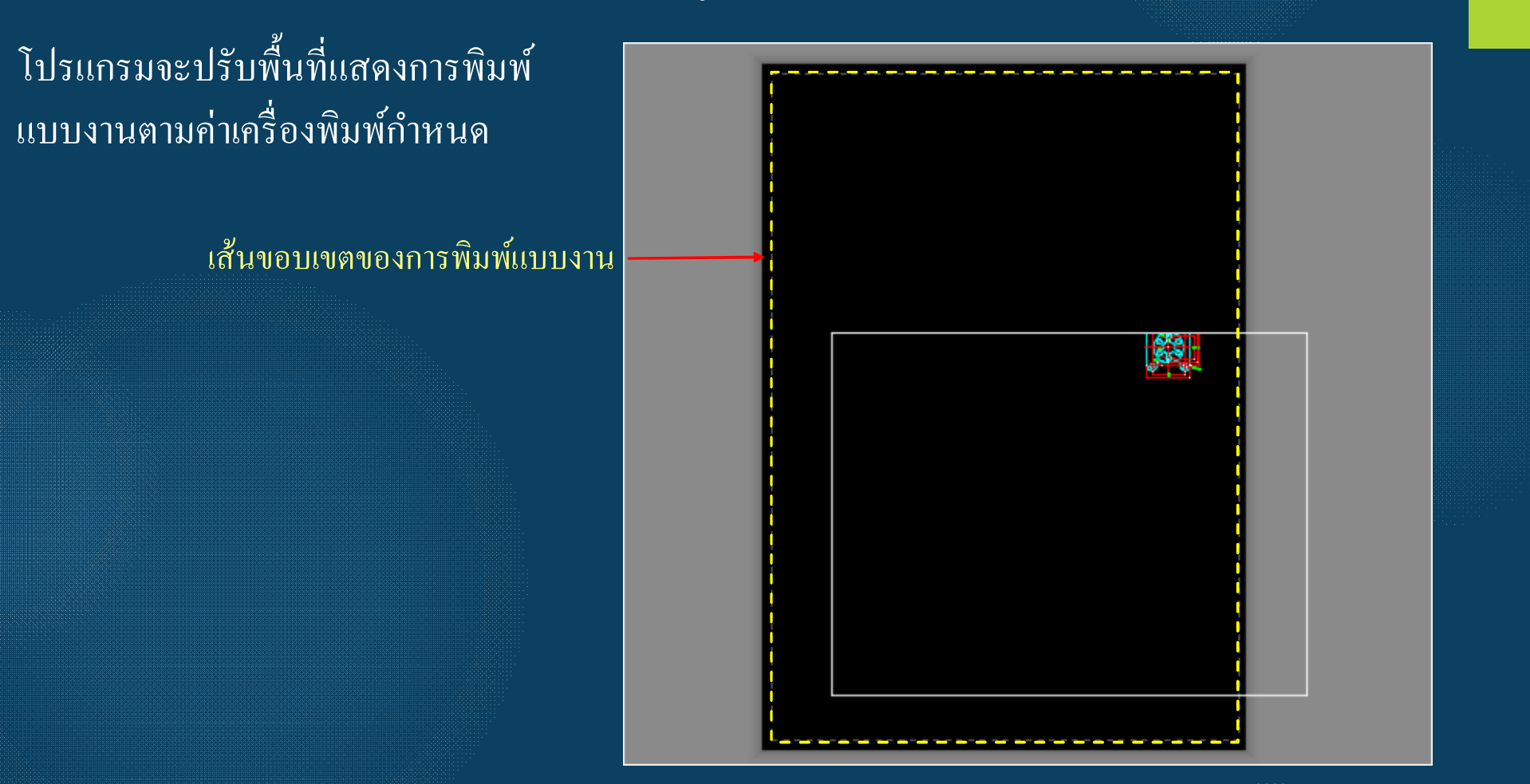

## ิการสร้างกรอบมุมมองสำหรับพิมพ์แบบงาน

โปรแกรมจะปรับพื้นที่แสดงการพิมพ์ ี แบบงานตามค่าเครื่องพิมพ์กำหนด

> ิลักษณะของการจัควางกระคาษ แบบแนวตั้ง

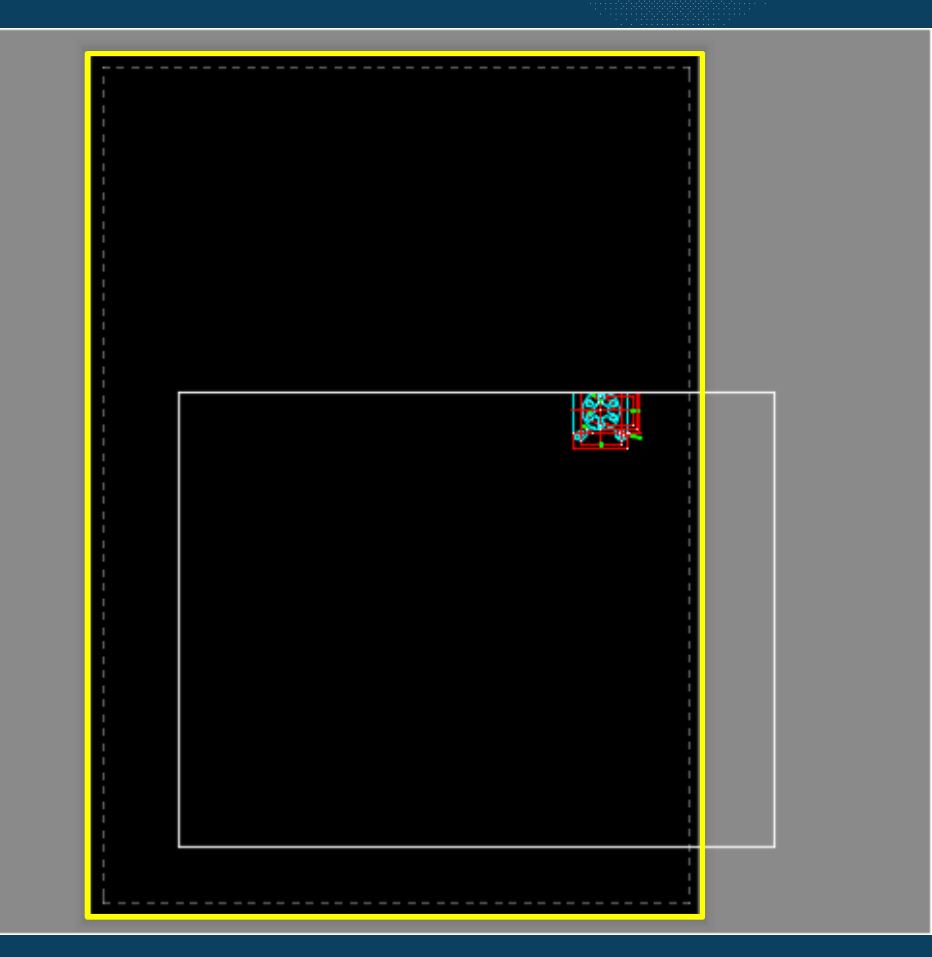

## การสร้างกรอบมุมมองสําหรับพิมพ์แบบงาน

โปรแกรมจะปรับพืÊนทีÉแสดงการพิมพ์ แบบงานตามค่าเครืÉองพิมพ์กําหนด

กรอบมุมมองแบบงานเดิม (ให้ลบออก)

## ิการนำเข้าตารางรายการแบบสำหรับพิมพ์แบบงาน

#### ขั้นตอน 1. พิมพ์ Insert และกดปุ่ม Enter ที่บรรทัด Command

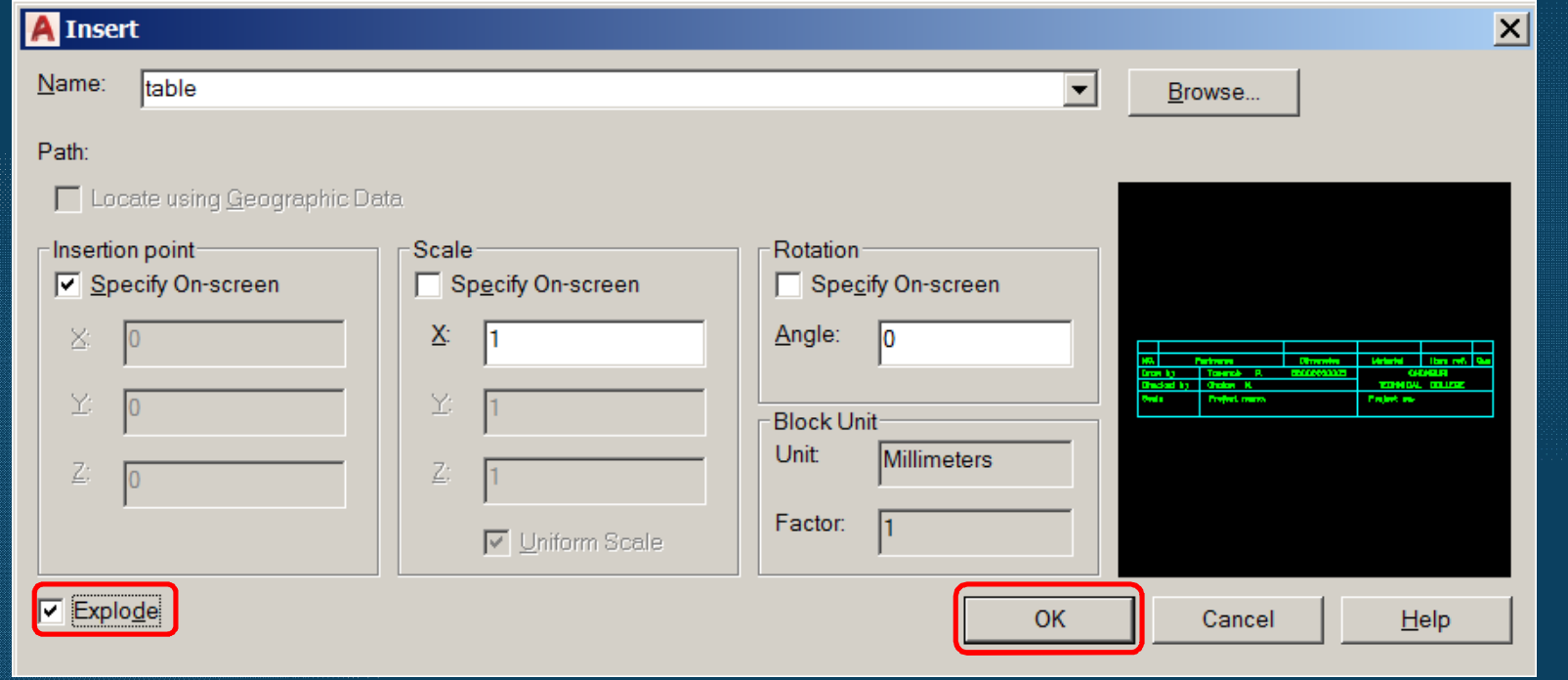

แยกส่วนรายละเอียดในตาราง

### การนําเข้าตารางรายการแบบสําหรับพิมพ์แบบงาน

ขัÊนตอน 2. จัดวางตารางรายการแบบ ภายในกรอบเส้นประ ภายในมุมขวาด้านล่าง

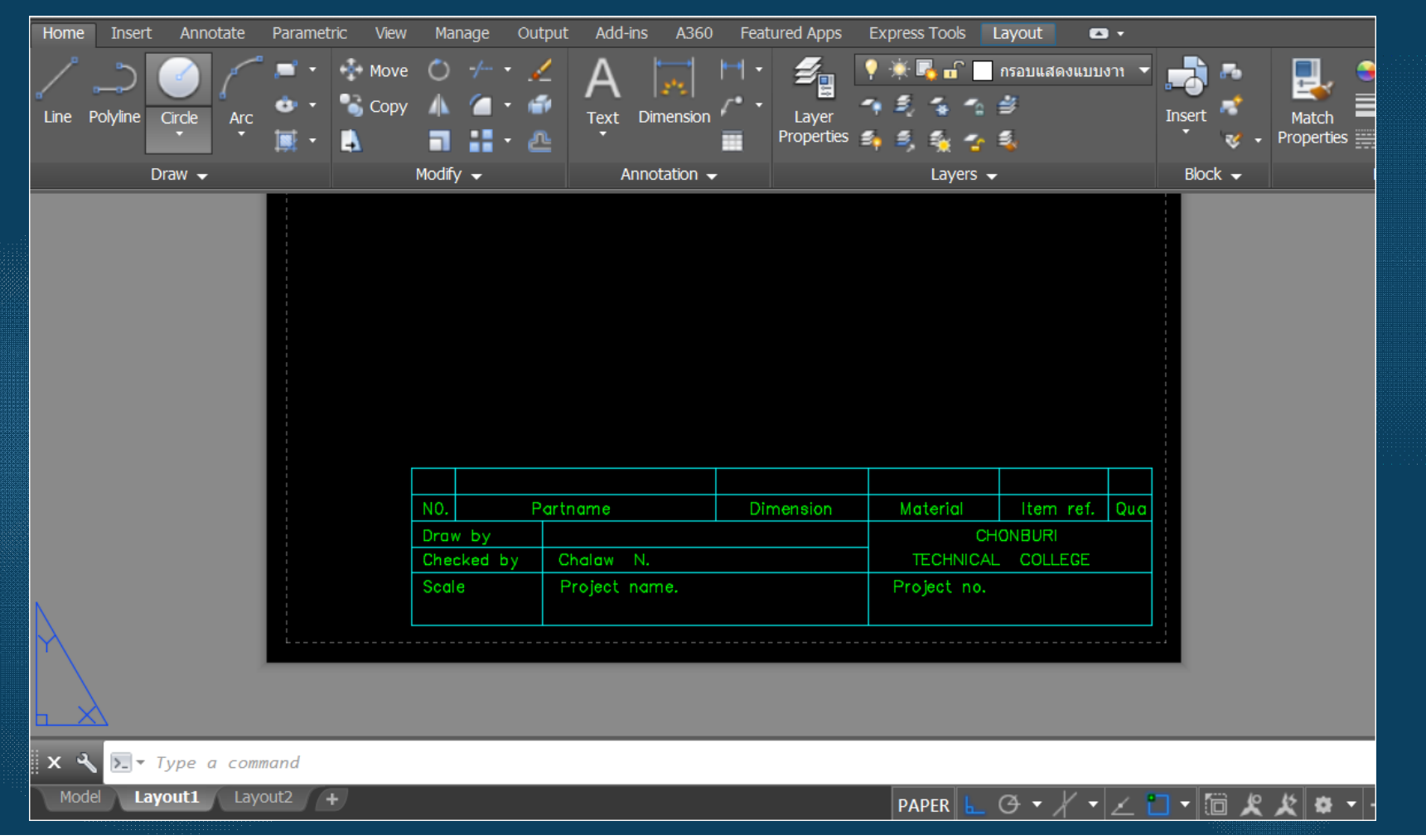

## การสร้างกรอบมุมมองสําหรับพิมพ์แบบงาน

### ี<br>| ขั้นตอน 1 คลิกเลือกTap เมนู Layout

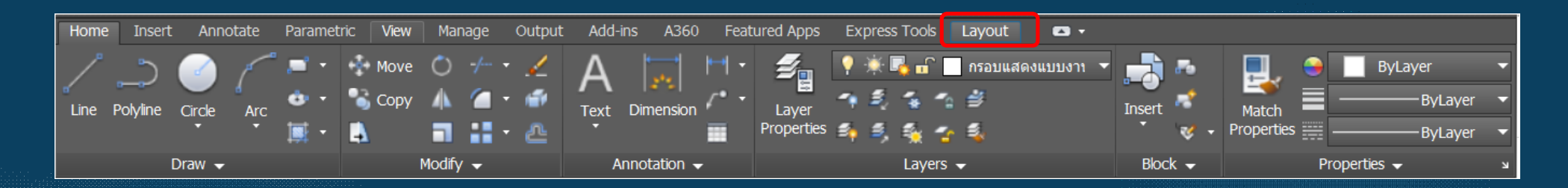

#### 2 คลิกเลือกคำสั่งPolygonal (สร้างเส้นมุมมองตามเส้นที่กำหนด)

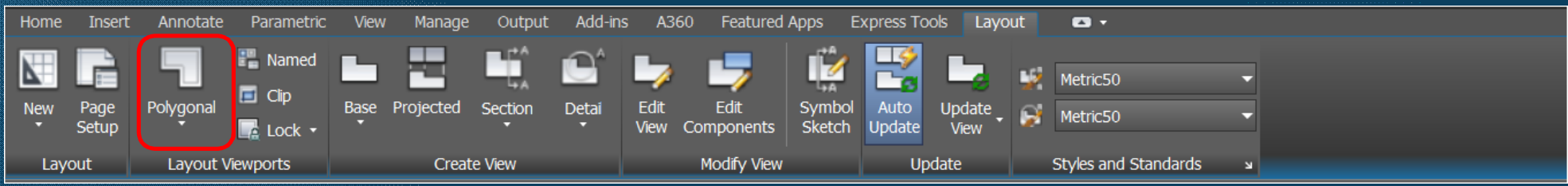

 $\overline{\phantom{a}}^{***}$ เลือกเลเยอร์ กรอบแสดงแบบงาน (View)

## การสร้างกรอบมุมมองสําหรับพิมพ์แบบงาน

่<br>3. เริ่มต้นเส้นกรอบมุมมองที่ขอบด้านล่างซ้าย ตาราง ไปตามแนวเส้นภายในกรอบเส้นประ จนบรรจบจุดเริ่มต้น

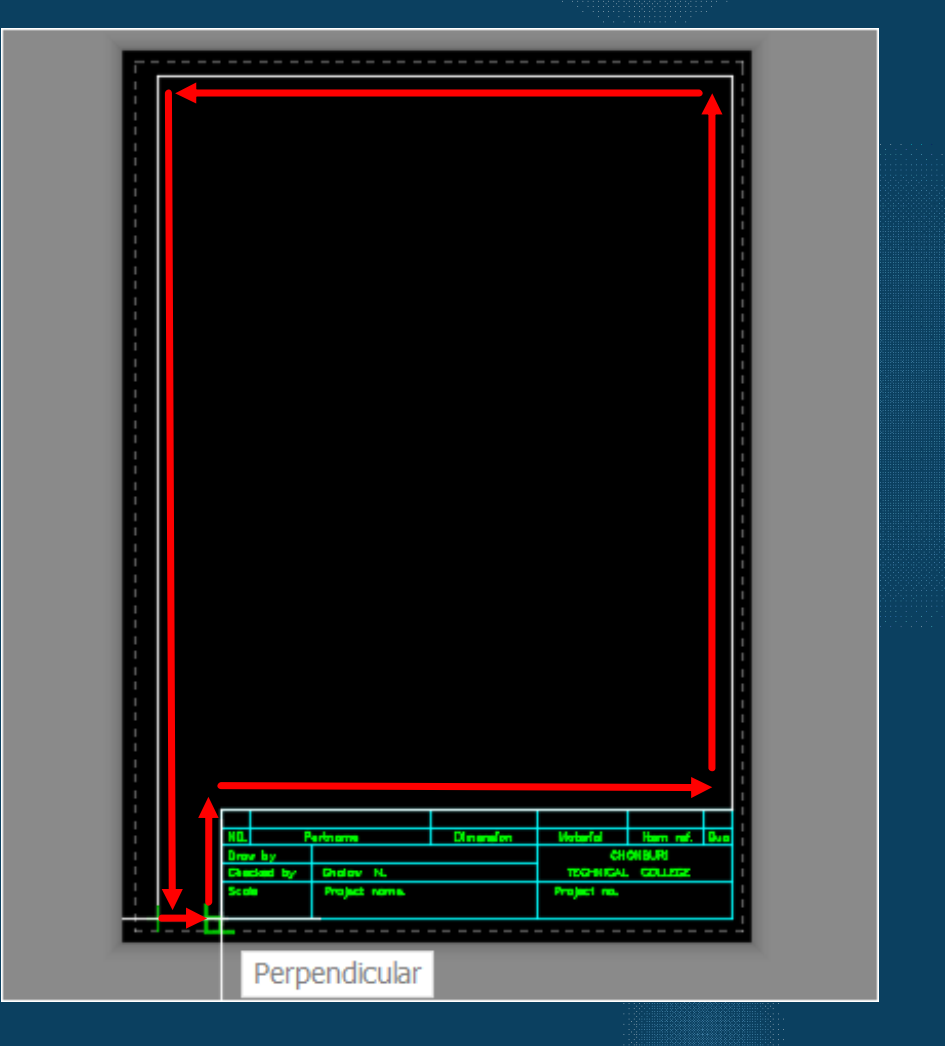

## ิการสร้างกรอบมุมมองสำหรับพิมพ์แบบงาน

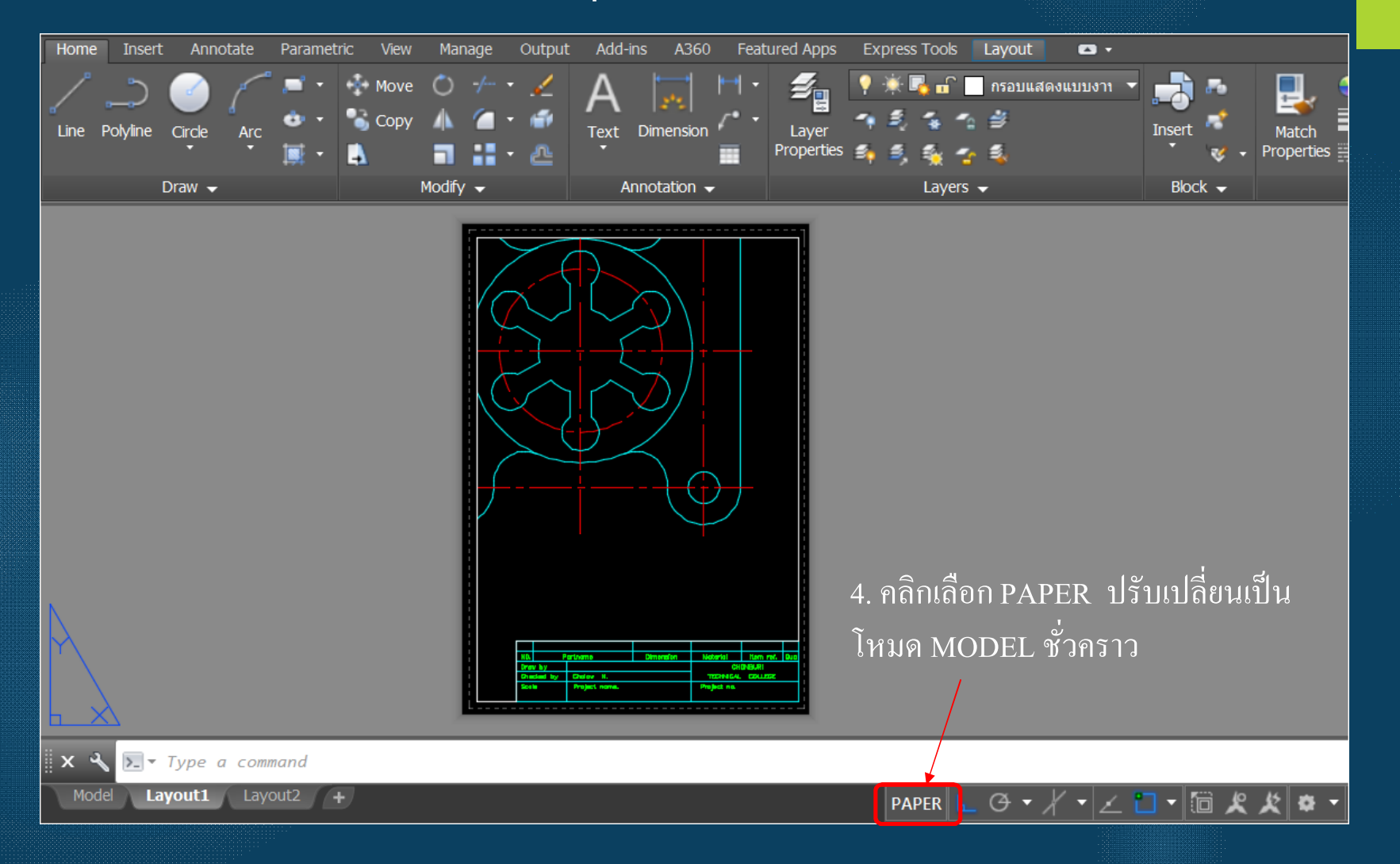

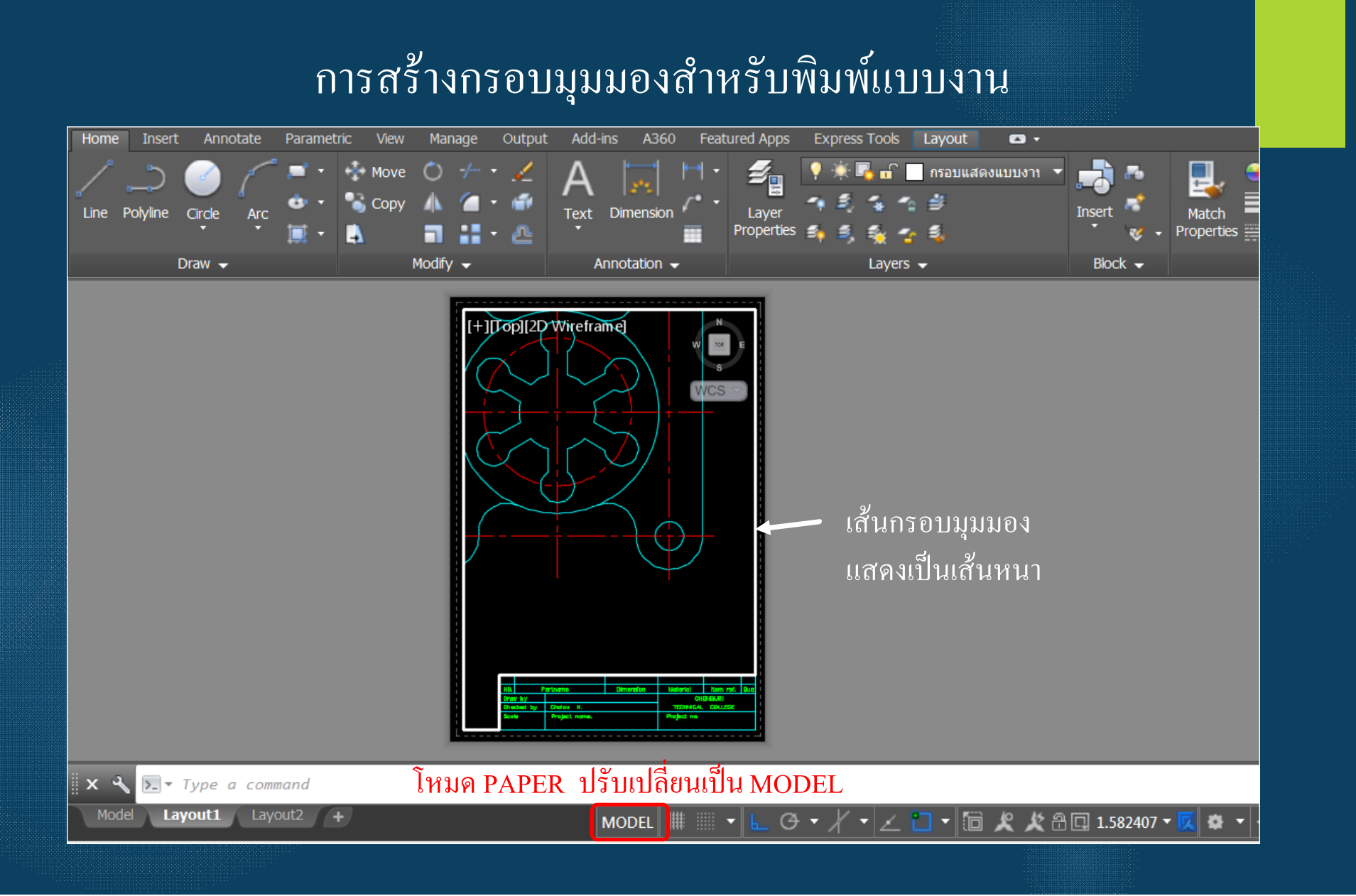

## ิการสร้างกรอบมุมมองสำหรับพิมพ์แบบงาน

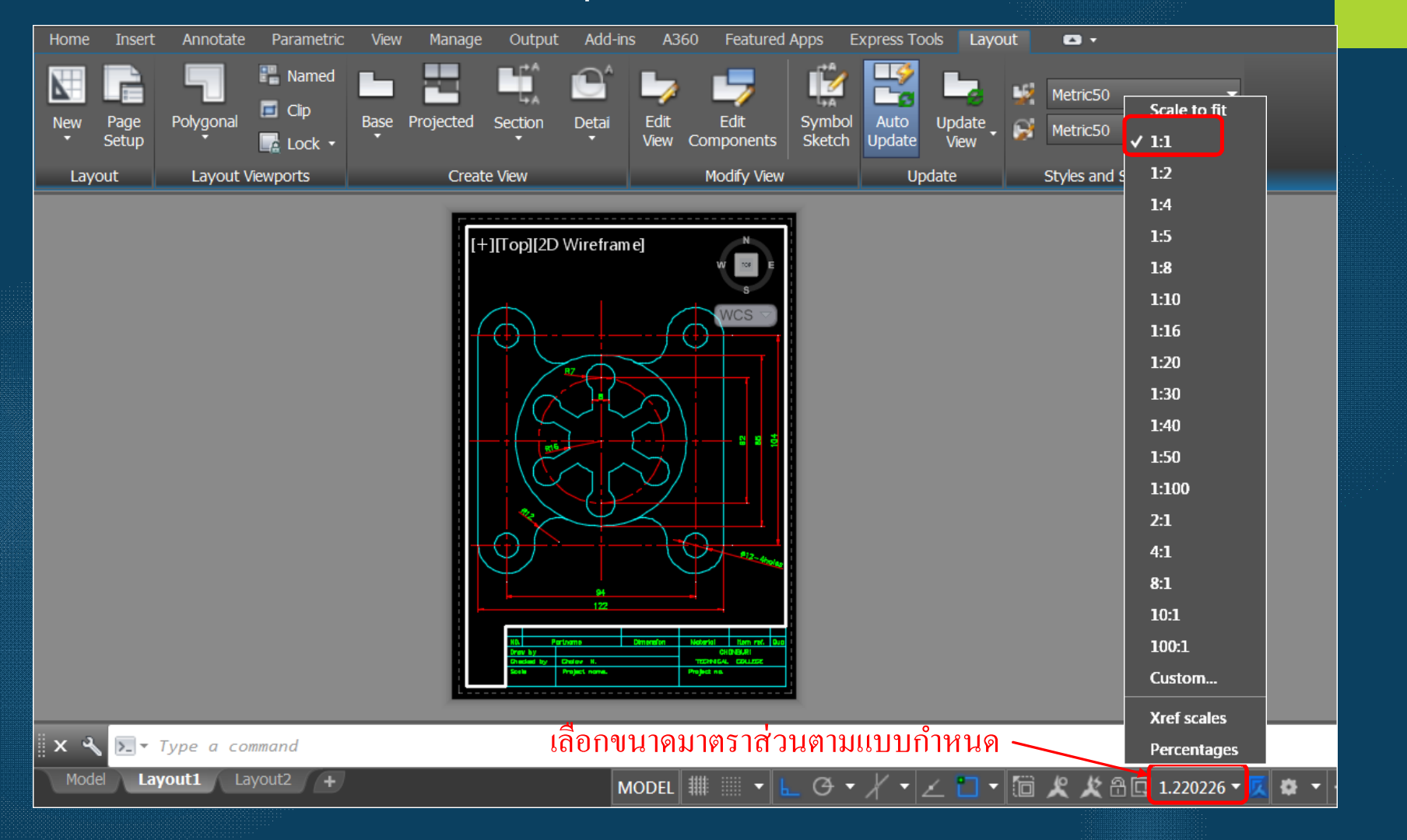

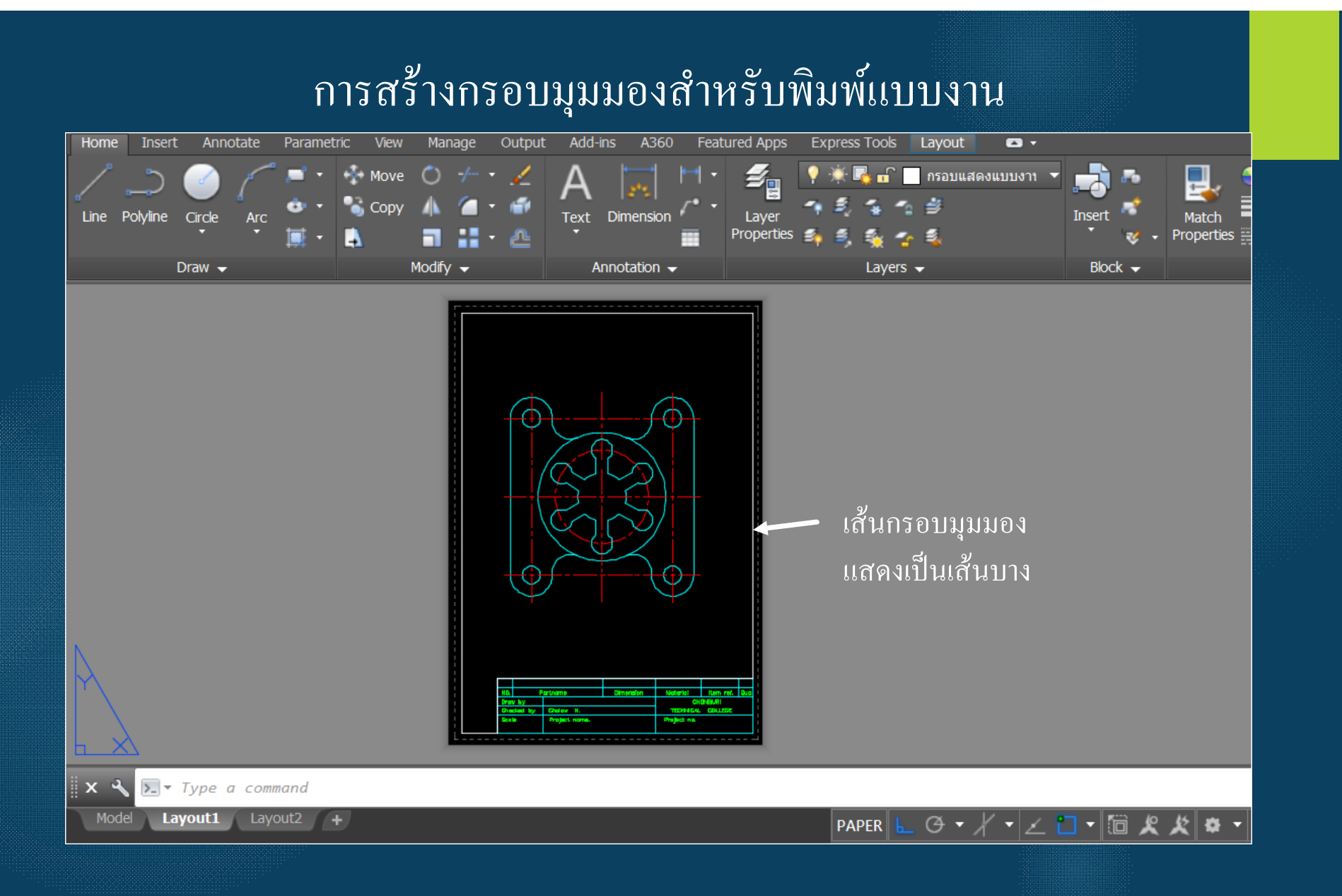

## การสร้างกรอบมุมมองสำหรับพิมพ์แบบงาน

#### 7. กำหนดขนาดในแบบงาน

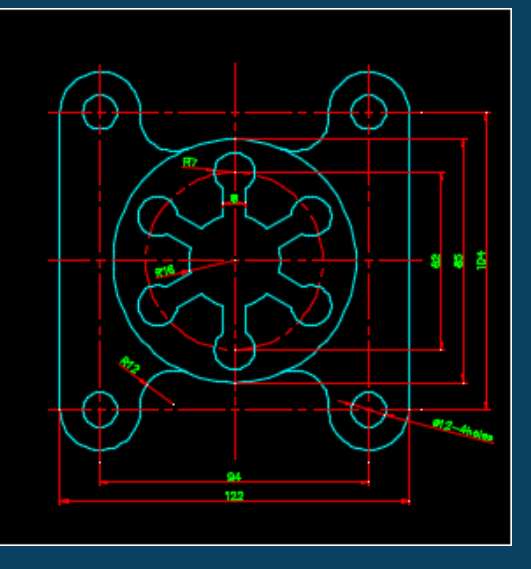

8. กำหนดรายละเอียดในตาราง

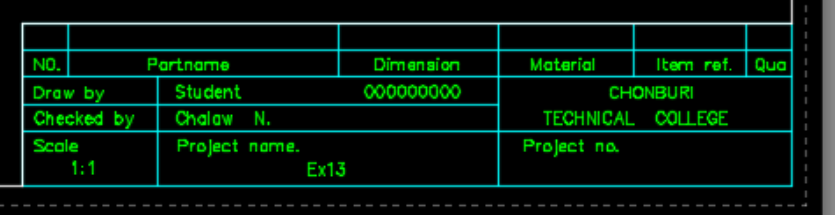

#### ุ การสร้างกรอบมุมมองสำหรับพิมพ์แบบงาน Insert Annotate Manage Output Add-ins A360 Featured Apps Express Tools | Layout  $\bullet$ Home Parametric View 밁 <mark>ิ</mark> กรอบกระดาษ (Bor ▼  $\mathcal{Z}_{\mathrm{H}}$ 낫 Move Copy Layer<br>Properties Match<br>Properties Text Dimension  $Arc$ Insert Line Polyline Circle п -25  $-2$ Ð в Ħ Modify  $\rightarrow$ Block  $\overline{\phantom{a}}$ Draw  $\blacktriangledown$ Annotation  $\rightarrow$ Layers  $\rightarrow$  $\sum$  Type a command  $x^{\circ}$ Layout1 Layout2 + Model PAPER  $\mathbb{L}$   $\circ$   $\mathbb{V}$   $\mathbb{V}$   $\mathbb{Z}$   $\square$   $\mathbb{Z}$   $\mathbb{Z}$   $\mathbb{Z}$   $\mathbb{Z}$   $\mathbb{Z}$   $\mathbb{Z}$   $\mathbb{Z}$

## $\stackrel{3}{\blacklozenge}$ บันตอน ?  $\quad$  1 พิมพ์ Plot ที่บรรทัดCommand

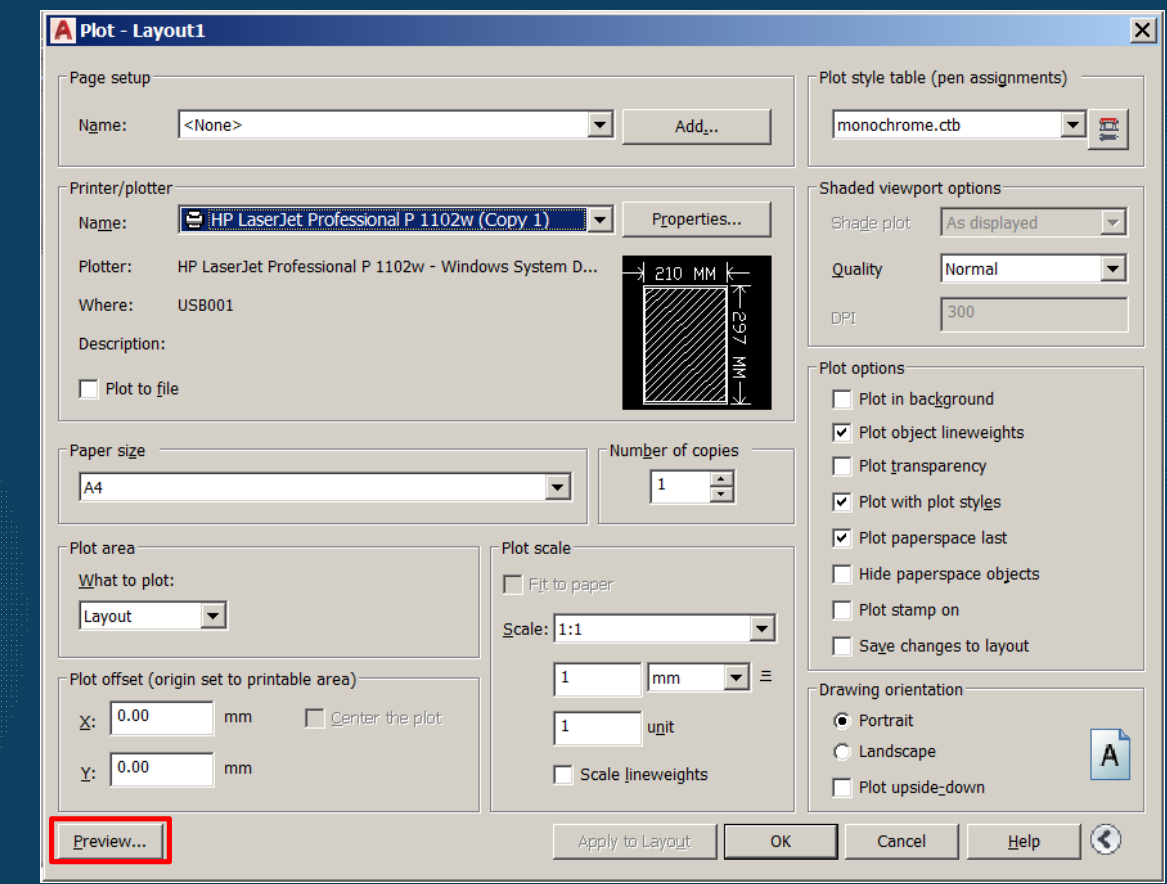

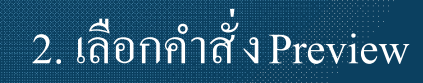

## $\stackrel{3}{\blacklozenge}$ บันตอน ?  $\stackrel{1}{\blacklozenge}$  พิมพ์ Plot ที่บรรทัดCommand

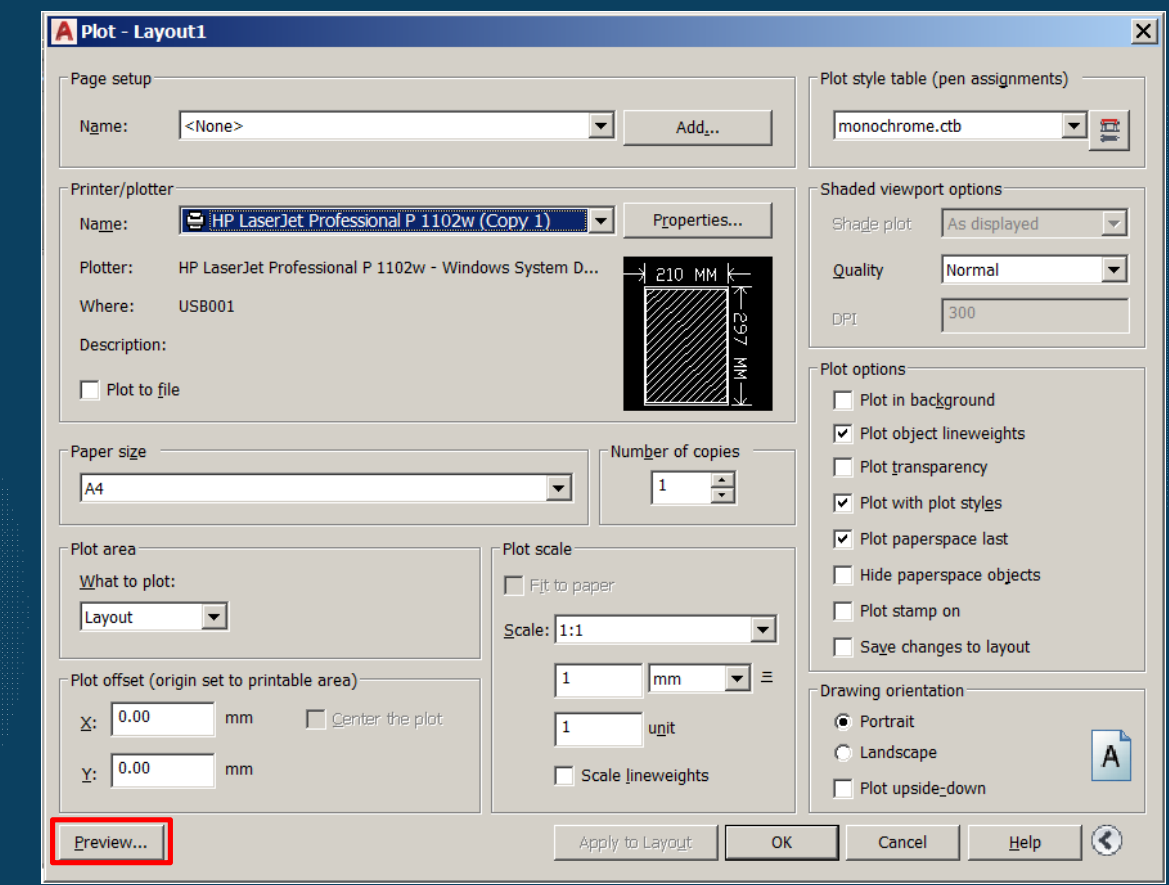

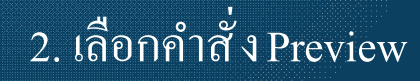

### การแสดงแบบงานก่อนพิมพ์ออกทางเครืÉองพิมพ์

 $1:1$ 

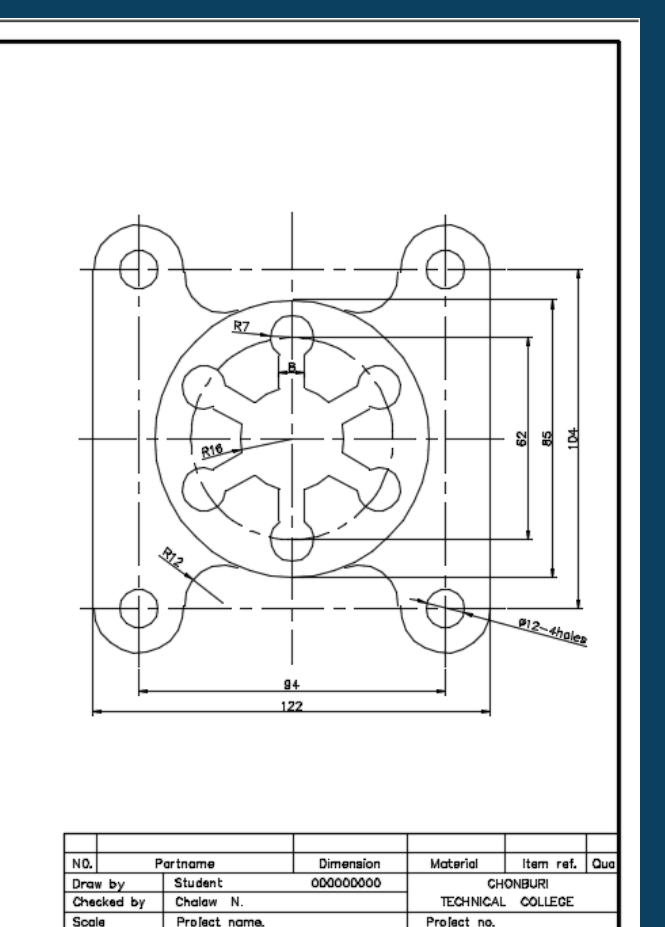

Ex13

### สิ่งที่ต้องตรวจสอบก่อนพิมพ์ ?

- 1. ความถูกต้องของเส้นในแบบงาน
- 2. ความถูกต้องของเลเยอร์ที่ใช้ในแบบงาน
- 3. เส้นศูนย์กลางครบถ้วน
- 4. ขนาดในแบบงานครบถ้วน
- 5. มาตราส่วนแบบงาน ตามข้อกําหนด
- 6. ลักษณะสีของเส้นถูกต้องตามกําหนด
- 7. รายละเอียดในแบบงานครบถ้วน

### ี การแสดงแบบงานก่อนพิมพ์ออกทางเครื่องพิมพ์

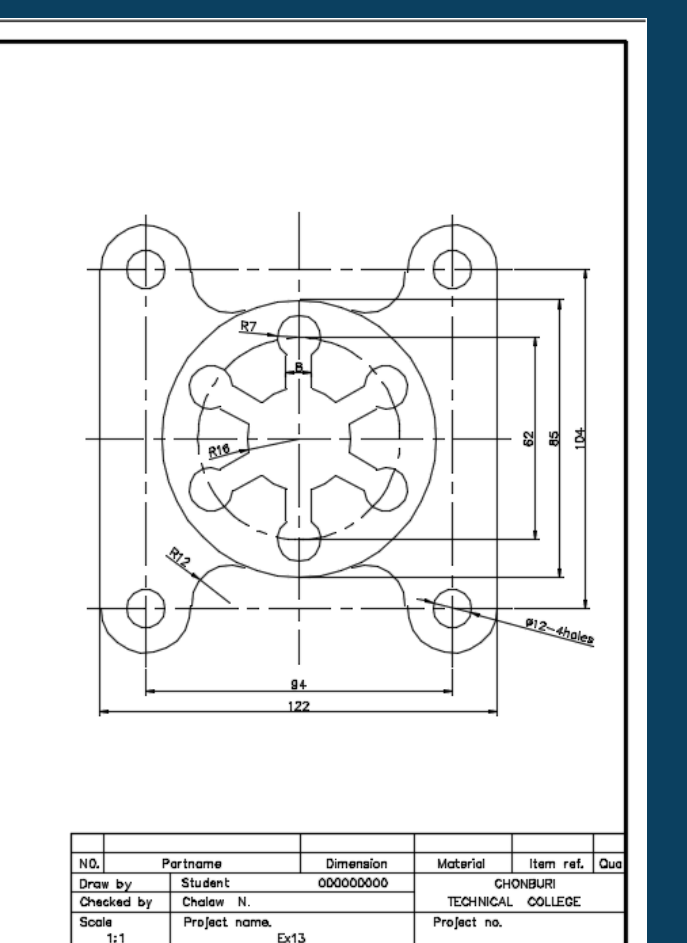

## หากมีการแก้ไข ?

- เลือกคำสั่งClose และดำเนินการแก้ไขแบบงาน

▎₩● 9

# ตรวจสอบเรียบร้อย ?

- เชื้อมต่อเครื่องพิมพ์เรียบร้อย เลือกคำสั่ง Plot

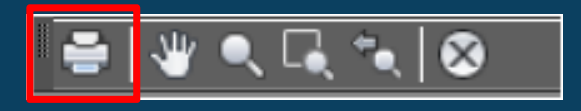

## การพิมพ์แบบงานออกทางเครืÉองพิมพ์

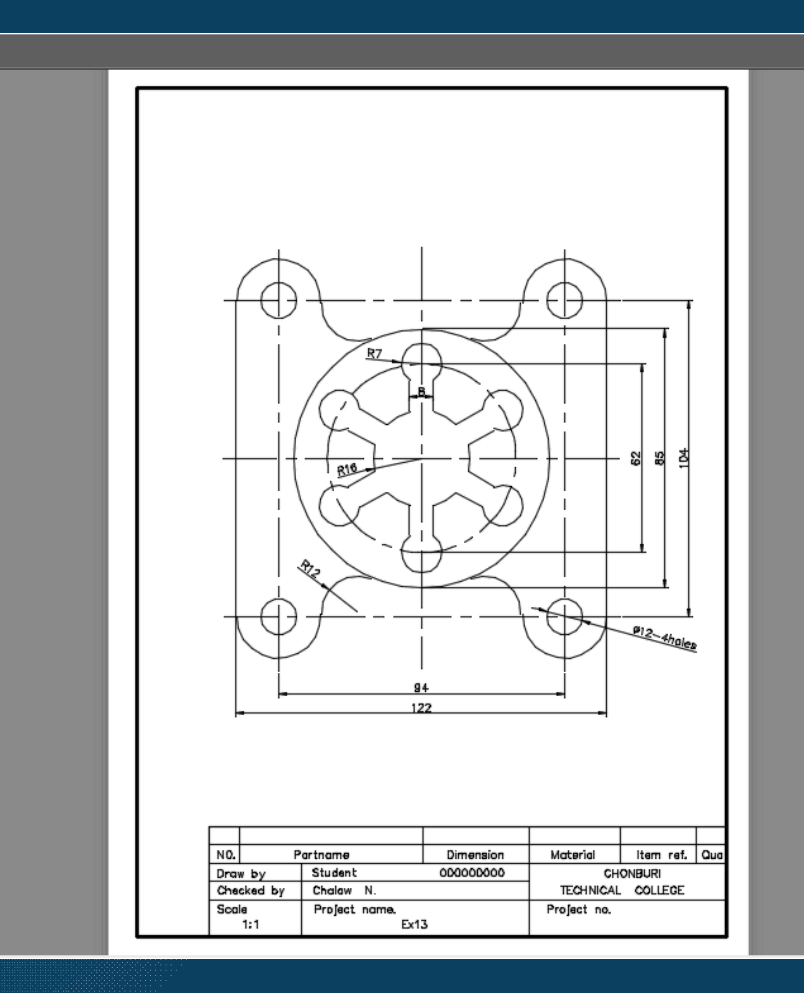

 $\frac{1}{2}$ 

สิ่งที่ต้องตรวจสอบก่อนพิมพ์ ?

- 1. เชื้อมสายเครื่องพิมพ์ เข้ากับเครื่องคอมพิวเตอร์
- 2. เปิดสวิทช์เครื่องพิมพ์ ....รอความพร้อม
- 3. สั่งพิมพ์แบบงาน
- 4. ปิดสวิทช์เครื่องพิมพ์
- 5. เก็บสายเครื่องพิมพ์ให้เรียบร้อย
- 6. บันทึกไฟล์งาน
- 7. ปิ ดโปรแกรมคอมพิวเตอร์